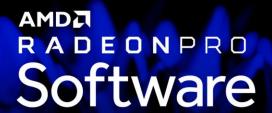

# AMD Radeon ProRender plug-in for PTC Creo

**User Guide** 

This document is a user and setup guide on how to render photorealistic images in real-time and apply decals for PTC Creo.

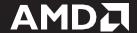

#### DISCLAIMER

The information contained herein is for informational purposes only and is subject to change without notice. While every precaution has been taken in the preparation of this document, it may contain technical inaccuracies, omissions, and typographical errors, and AMD is under no obligation to update or otherwise correct this information. Advanced Micro Devices, Inc. makes no representations or warranties with respect to the accuracy or completeness of the contents of this document, and assumes no liability of any kind, including the implied warranties of non-infringement, merchantability or fitness for particular purposes, with respect to the operation or use of AMD hardware, software or other products described herein. No license, including implied or arising by estoppel, to any intellectual property rights is granted by this document. Terms and limitations applicable to the purchase or use of AMD's products are as set forth in a signed agreement between the parties or in AMD's Standard Terms and Conditions of Sale.

©2018 Advanced Micro Devices, Inc. All rights reserved. AMD, the AMD arrow, AMD Radeon Pro, AMD Radeon ProRender and combinations thereof are trademarks of Advanced Micro Devices, Inc. in the United States and/or other jurisdictions. Creo is a registered trademark of PTC Inc. in the United States and/or other countries. Windows is a registered trademark of Microsoft Corporation in the United States and/or other jurisdictions. Other names are for informational purposes only and may be trademarks of their respective owners.

# **Table of Contents**

| Supported Platforms                             | 2                            |
|-------------------------------------------------|------------------------------|
| Software                                        | 2                            |
| Operating System                                | 2                            |
| Join the Discussion                             | 2                            |
| Install AMD Radeon ProRender plug-in            | 3                            |
| AMD Radeon ProRender Beta plug-in Configuration | Error! Bookmark not defined. |
| AMD Radeon ProRender Start Up                   | 5                            |
| Rendering Window Overview                       | 6                            |
| Camera View Setup                               | 8                            |
| Orbit Camera Setting                            | 8                            |
| Image Output Settings                           | g                            |
| Resolution Settings                             |                              |
| Render Settings                                 |                              |
| Render Completion Settings                      | 10                           |
| Quality Settings                                |                              |
| Mesh Quality                                    |                              |
| Render Quality                                  | 12                           |
| Floor Settings                                  | 12                           |
| Debug                                           | 13                           |
| Post Effects Tab                                | 13                           |
| Tone Mapping                                    | 13                           |
| Simple                                          |                              |
| Non-linear (Reinhard)                           | 14                           |
| Photolinear                                     | 14                           |
| White Balance                                   | 15                           |
| Gamma Correction                                | 15                           |
| Output Levels                                   | 15                           |
| Black and White                                 |                              |
| RGB                                             |                              |

| Decals Tab                        | 17 |
|-----------------------------------|----|
| Applying Decals                   | 18 |
| Bodies                            | 19 |
| Faces                             | 20 |
| Projection Mapping                | 22 |
| Depth                             | 25 |
| Size                              | 26 |
| Surface                           | 27 |
| Opacity                           | 27 |
| Reflectivity                      | 28 |
| Roughness                         | 28 |
| Emissive                          | 29 |
| Multiple Decals                   | 29 |
| Multiple Bodies                   | 31 |
| Curved Surfaces                   | 34 |
| Lighting                          | 37 |
| Environment Multiplier            | 37 |
| Emissive Multiplier               | 37 |
| Background                        | 38 |
| Environment                       | 38 |
| Image Based Lighting              | 39 |
| Export AMD Radeon ProRender Scene | 40 |

# **OVERVIEW**

AMD Radeon™ ProRender is a free un-biased rendering plug-in for your design and manufacturing needs in PTC Creo®. Using physically accurate path-tracing technology, AMD Radeon ProRender can produce stunning photorealistic images of your model and provides real-time interactive rendering and continuous effects adjustments to help create the perfect rendered image. AMD Radeon ProRender supports real-time updates for changes that to the parts and assemblies within Creo, offering a continuous render preview.

This user manual will describe how to setup AMD Radeon ProRender for PTC Creo and how to use it to get the final save of the rendered image. how to use it from adding decals through to the final save of the rendered image. This guide will explain the additional features such as post render image adjustments, decal placement. This guide will also explain how to export the AMD Radeon ProRender Scene into both the FRS format (which is compatible with the AMD Radeon ProRender Game Engine Importer) or the gITF format.

# **Supported Platforms**

AMD Radeon ProRender for PTC Creoruns on both GPUs and CPUs. OpenCL™ 1.2 is required for GPUs.

#### **Software**

- PTC Creo® 5.0
- PTC Creo® 4.0

## **Operating System**

- Microsoft Windows® 10 (64-bit)
- Microsoft Windows® 8.1 (64-bit)
- Microsoft Windows® 7 (64-bit)

### Join the Discussion

Provide feedback <u>here</u> for all AMD Radeon ProRender plug-ins.

# Install AMD Radeon ProRender plug-in

Download the AMD Radeon ProRender plug-in for PTC Creo and launch the setup, the plug-in may take up to 80.8 MB of free disk space.

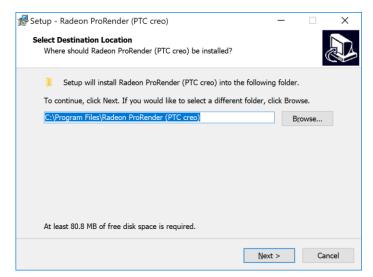

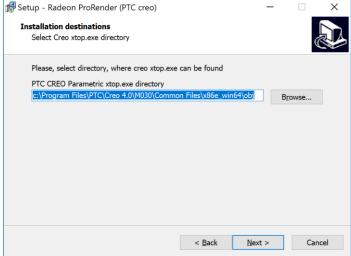

You can choose where to install the plug-in and the setup will create the program's shortcuts in the specified menu folder.

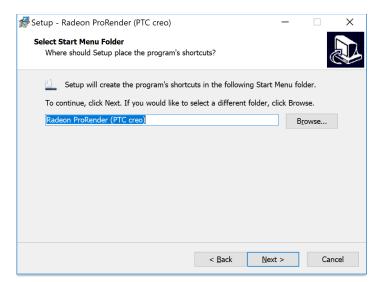

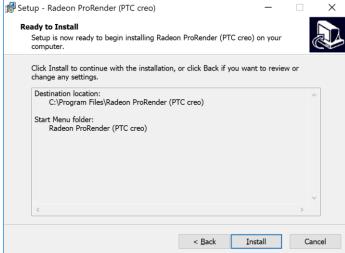

 $In stall\ the\ AMD\ Rade on\ ProRender\ Plug-In.\ Then, click\ on\ \textbf{Finish}\ to\ complete\ your\ installation\ process.$ 

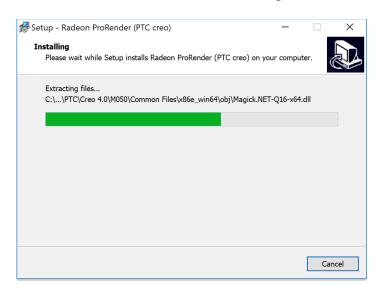

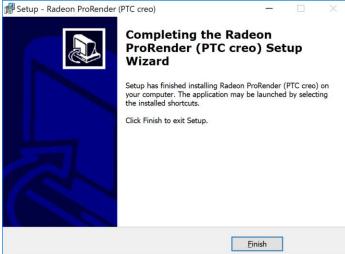

#### AMD Radeon ProRender Start Up

Go to **File > Open...** to import a model OR, go to **File > New** to start a new part or assembly. Locate the toolbar at the top in the main Creo interface. Under 'Tools', a '**TOOLKIT'** tab should appear.

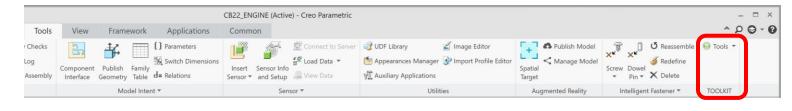

Left-click on the 'tools' option for a dropdown to appear. Under 'applications', click on 'Radeon Pro Render' to launch the rendering window.

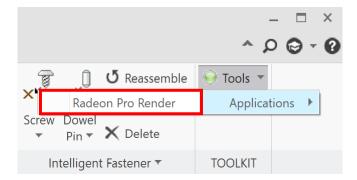

## **Rendering Window Overview**

In the **Rendering Window**, under the Settings tab, you can:

- adjust the output frame resolution and size
- select the render device(s)
- adjust when the rendered image is saved
- change the mesh quality and render quality
- enable debug options when working with AMD support
- apply resolution and quality changes to the render
- pause/continue/restart the render process
- save the image

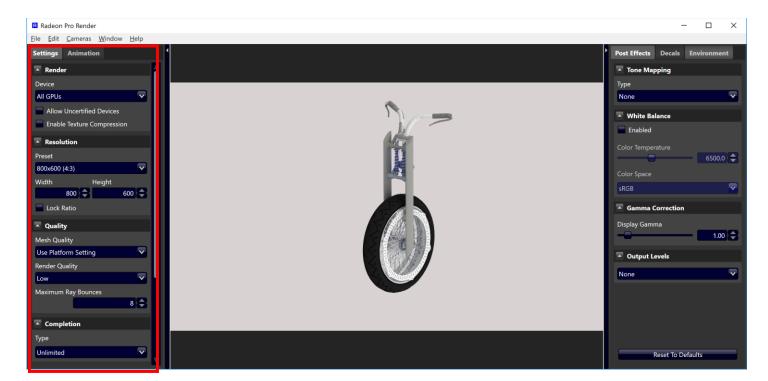

On the right-hand side of the window, you can:

- apply post effects
- apply decals
- change environment settings

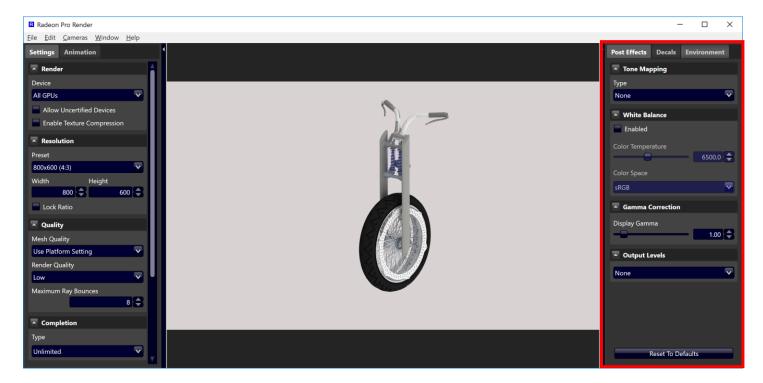

By default, the rendering window will show the same view as the current window in Creo. Any changes that are made in the rendering window tabs will be reflected in real-time in Creo.

## **Camera View Setup**

By default, the view of the model in the AMD Radeon ProRender window is the same as the view in the currently active window in Creo.

## **Orbit Camera Setting**

The Orbit Camera under 'Cameras' in AMD Radeon ProRender enables you to override the camera view in the active Creo window and change it independently without affecting the Creo view. Once the checkbox is checked, the camera controls in AMD Radeon ProRender are the same as the default ones in Creo.

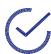

**Note:** When Orbit Camera is enabled, and the camera is moved interactively, the render resolution is reduced to provide greater interactivity. Once interaction stops the render resolution and quality return to the selected settings.

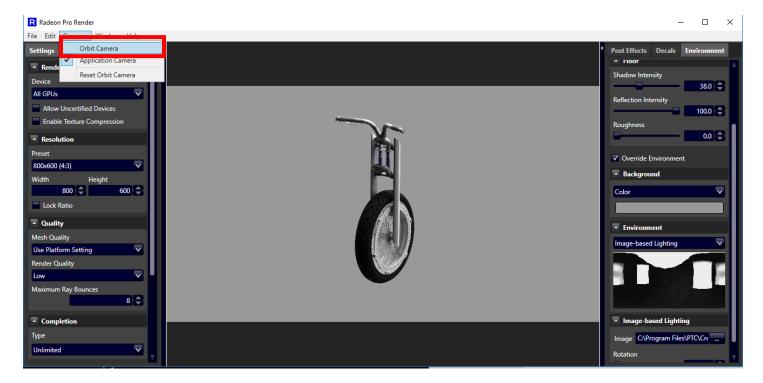

## **Image Output Settings**

These settings are set in the Properties Page and are only reflected in the Rendering Window. It will not affect the actual model in Creo.

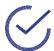

Tip: Remember to hit the green check mark or the settings will not update in Rendering Window!

## **Resolution Settings**

In the Properties page, the output resolution and image size can be set. This will not change the model resolution in Creo but only in the Rendering Window. There are pre-set resolutions as well as standard sizes.

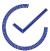

**Tip:** Increasing the resolution can increase both the frame render time and also the amount of graphics card memory required.

Resolution

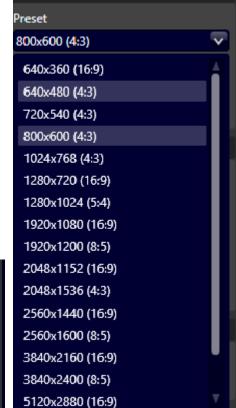

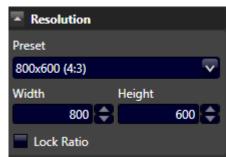

## **Render Settings**

Choose the device for rendering (supports GPU and CPU).

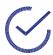

Tip: Active real-time rendering using GPU is faster than CPU.

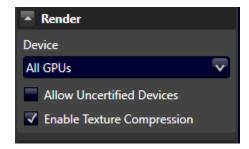

## **Render Completion Settings**

Set when the rendering is completed by number of rendering iterations or time elapsed. If there are no limits set for time or iterations the render will keep rendering until the user cancels the render or closes the render window.

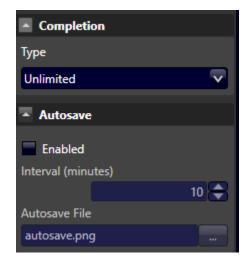

Set when the rendering is completed by number of rendering iterations or time elapsed. If there are no limits set for time or iterations the render will keep rendering until the user cancels the render or closes the render window.

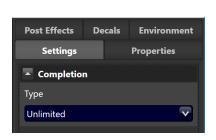

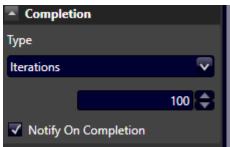

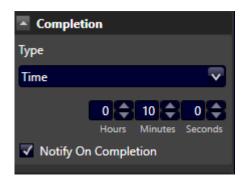

## **Quality Settings**

The quality settings for rendering can be adjusted depending on the quality of the rendered image, the time and the complexity of the model.

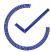

**Tip:** You can tune AMD Radeon ProRender to be faster or slower by using a coarser model (i.e. low mesh quality) for real-time rendering. For a complicated model, it is recommended to start using lower quality settings until it is time to do a final render.

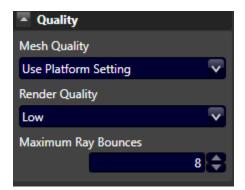

#### Mesh Quality

Mesh quality determines how Creo breaks the surface of models into triangles. When using a lower setting, the meshes are more complex and require more processing power as well as memory. As seen below, the curved surface in Creo renders into a model with more flat edges. At a high level, the rendered image appears to a continuous surface.

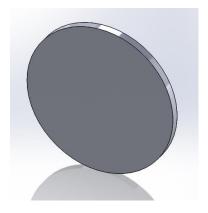

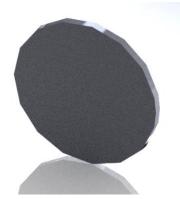

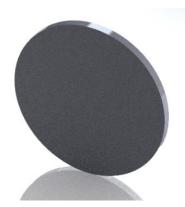

#### **Render Quality**

Render quality depends on AA Samples and May Ray Bounces. AA Samples controls how many "shots" that AMD Radeon ProRender takes at the scene before updating the image and Max Ray Bounces changes the number of times that a ray bounces off a surface to capture reflections.

Notice the image quality of the model when using number of ray bounces of 1 (left) and of 5 (middle) and of 20 (right). The transparency and colour of the model is improved with more ray bounces. In the left most photo, the inside of the model is black, since the surrounding light is unable to reach the inner surfaces due to a low ray bounce setting.

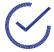

**Tip:** When using glass or other translucent appearances, use a high number of Ray Bounces to fully capture all reflections (generally, a good number is 6 unless there are complex, translucent parts).

## **Floor Settings**

The floor settings control the reflection of the model and its shadow on the floor.

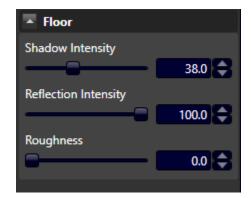

## **Debug**

The Debug feature should only be used with AMD support if issues are present. This includes a trace ability to capture the interactions for AMD Radeon ProRender. These interactions are generated within a set of files showing the applied effects and the cause of error or bug.

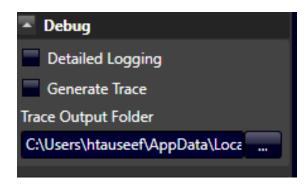

## **Post Effects Tab**

These effects are applied to the rendered image after rendering is done in the Rendering Window. These settings apply to the entire scene, including the model and its interactions with the light from the background.

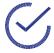

**Tip:** Adjusting post effects can tweak the scene without having to restart the rendering.

## **Tone Mapping**

Tone mapping allows you to change the brightness of the scene to display more information or balance details.

#### Simple

This is a simple exposure tweak and contrast option. You can brighten or darken the image by controlling the exposure or having brighter or darker contrast.

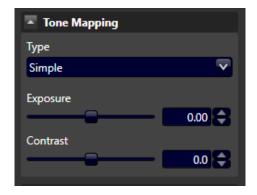

#### Non-linear (Reinhard)

Prescale controls the brightness of darker areas (shadows), post scale controls the brightness of the scene and burn controls the brightness of highlights and lighter areas.

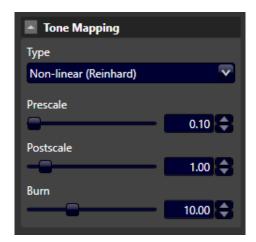

#### Photolinear

Sensitivity is often related to the ISO setting and controls the camera's sensitivity to light, exposure is related to camera shutter speed which controls the time that the shutter is open to the exposed light and F-stop is related to the aperture that is related to how much light is exposed to the "film".

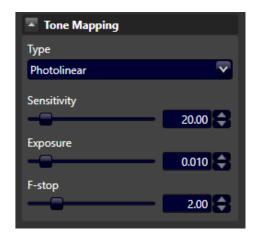

#### White Balance

Check the checkbox to enable or disable.

This will tone the temperature of the scene to look warmer or cooler (i.e. more red or more blue).

Color Space: Adobe RGB, DCI-P3, Rec.2020, sRGB

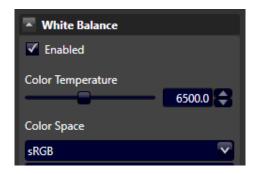

#### **Gamma Correction**

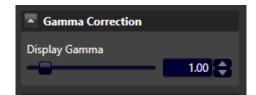

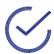

**Tip:** If the image is too dark, the first thing to adjust is the Gamma Correction.

## **Output Levels**

Output levels controls the amount of colour that is shown.

Black and White

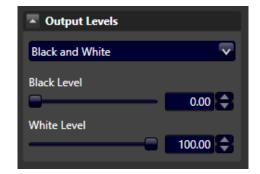

#### RGB

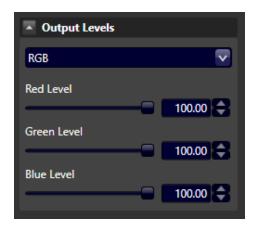

## **Decals Tab**

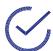

**Note:** Changing the decal will also restart the render! Best to use low quality settings.

Go to the Decals tab and press **New...** to start applying a new decal.

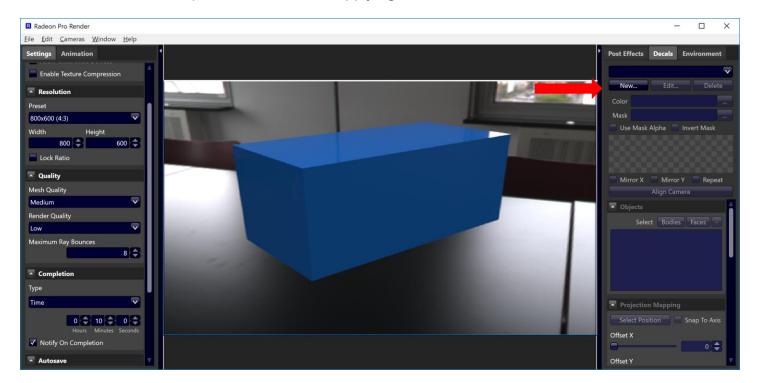

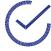

**Note:** Decal masks enables the background of the decal to be transparent. The image mask is a black and white image. Items in white remain in the decal whereas the black is removed.

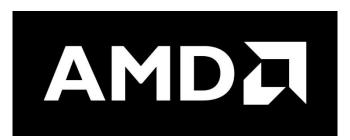

After importing the decal, you can see the name and it acts as the color file. Click on ... button to select the file for the mask. For this purpose, the color and the mask will be the same file.

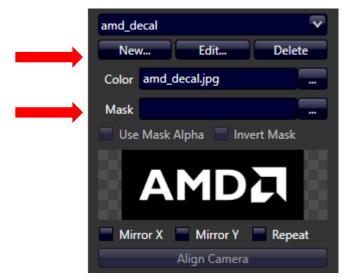

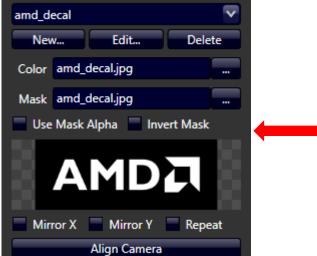

You can change the name by going to the **Edit...** and typing a new name. Press the X to exit.

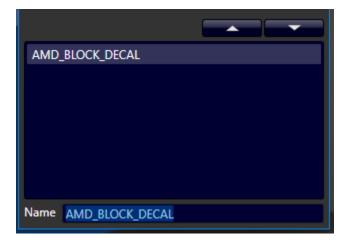

## **Applying Decals**

Decals are applied to the body, or a face on the body. Under Objects, either toggle bodies or faces.

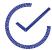

**Tip:** After importing the decal from **New...**, you can directly click on the surface you wish to apply the decal to – even without selecting a mask.

#### **Bodies**

Toggle the **Bodies** button and click on the surface to apply the decal (the star). The decal's center will be placed there.

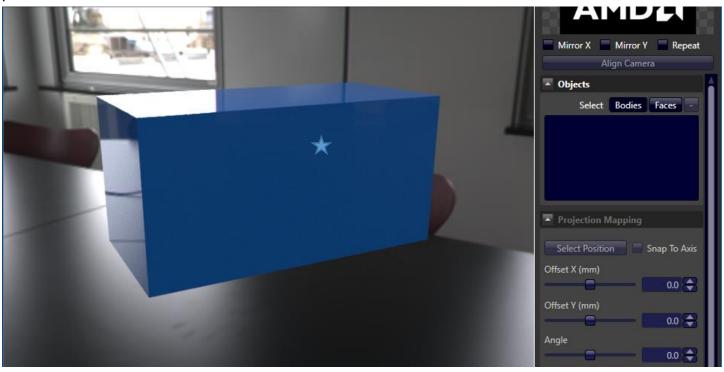

Click on the surface you want to apply the decal. The body will be listed on the right.

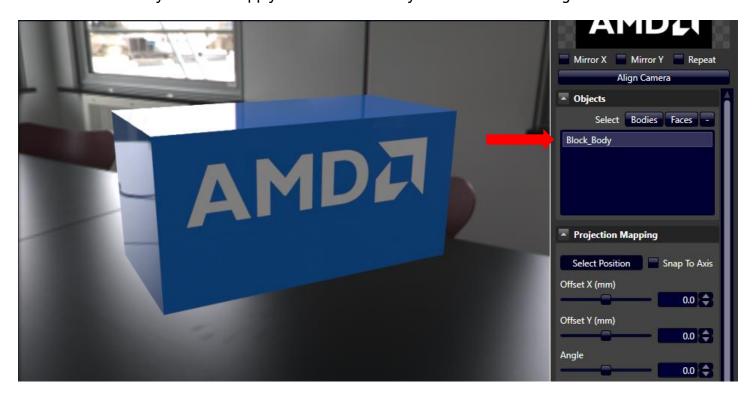

Applying the decal as a body will project through the entire body before it hits another surface. On the backside of the block, the decal is apparent.

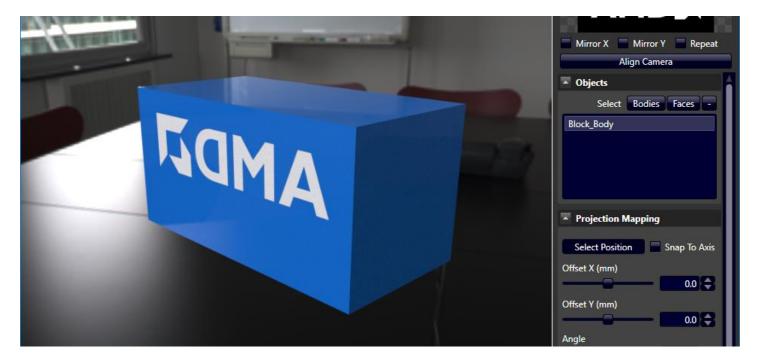

To place the decal on a single face, there are two options:

- 1. Apply decal using the faces toggle
- 2. Change the depth of the decal (discussed later)

#### Faces

Toggle the **Faces** button and then click on the face to place the decal. After clicking on the face, the body and the face are listed on the right.

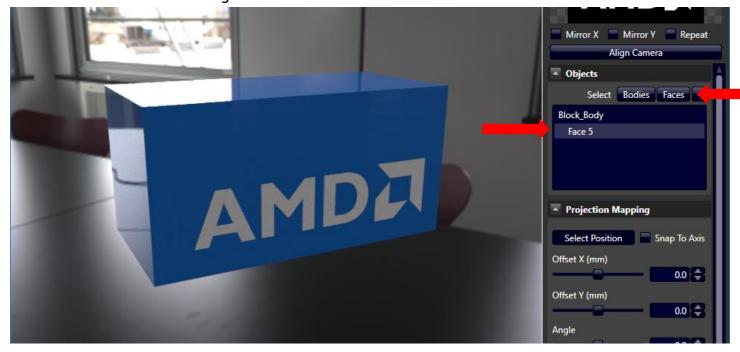

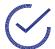

**Note:** When selecting solely a Face, the back of the block does not have the decal projecting through it.

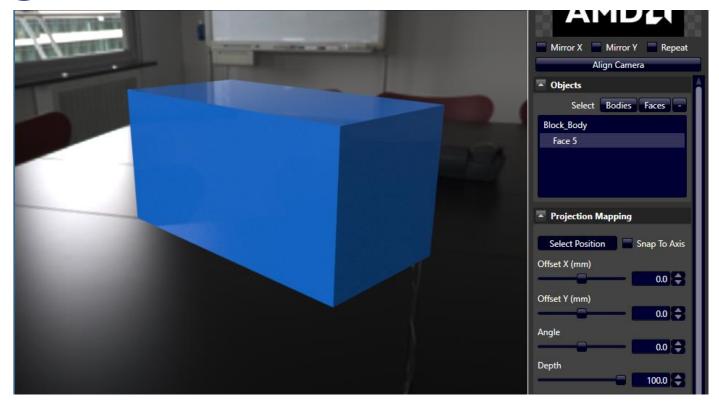

## **Projection Mapping**

If you want to move the decal, toggle the **Select Position** button, and click to place the decal at another position on the blocks face. The decal is moved towards the center of the block.

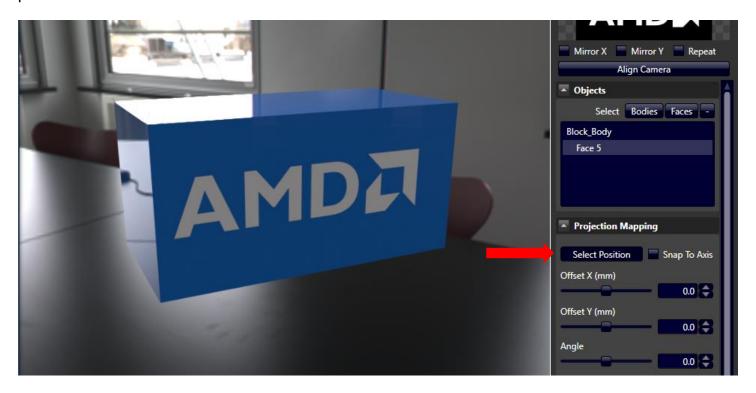

If the positioning still needs to be tweaked, first click on **Align Camera** to position yourself normal to the decal.

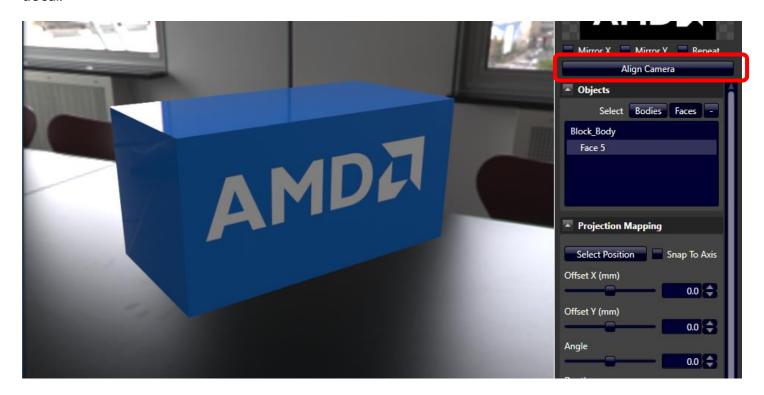

On an angle, the decal looked aligned but from the normal view, the decal is not in the middle.

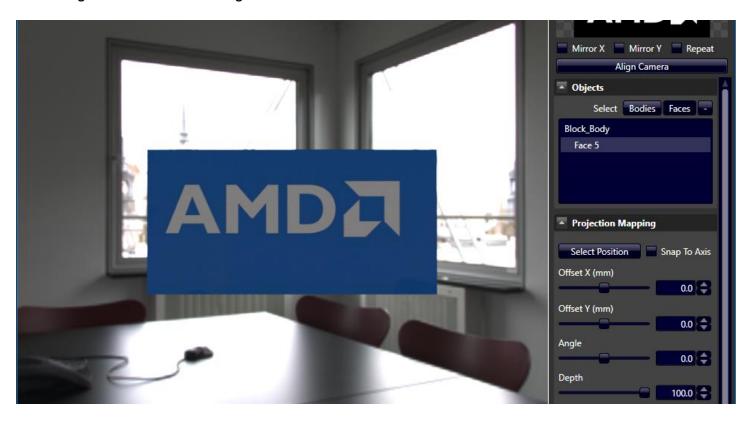

Enable the **Select Position** toggle, and slightly adjust the **Offset X** and **Offset Y** (The X and Y axis are relative to the decal).

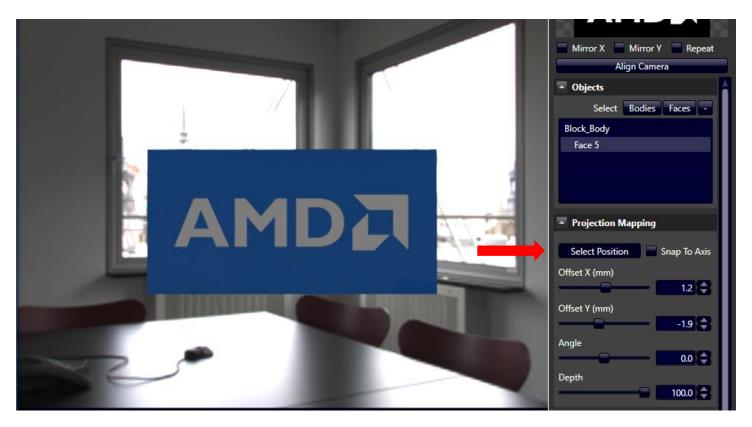

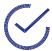

**Note:** You can also change the angle of the decal, but the datum point will be where you first clicked to placed your decal – NOT at the new decal center after the Offset X and Y.

You can move the decal only on the surface/face that you selected (i.e. Face 5). If you want to move it to another face, first delete the selected face by clicking "-", then selecting the face that you want (i.e. Face 4).

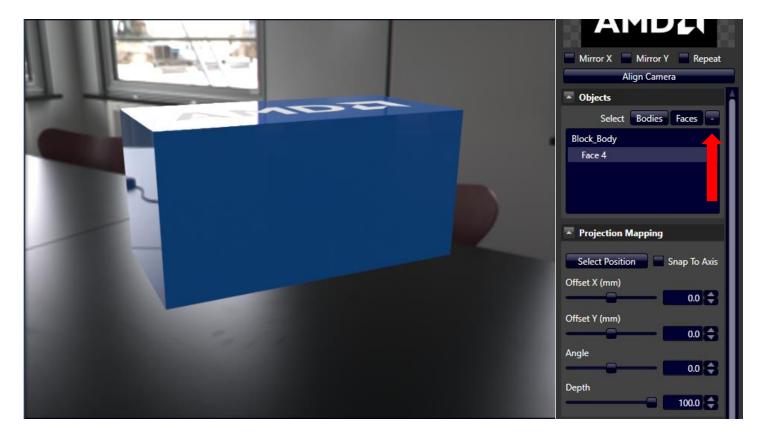

#### Depth

Depth applies to decals applied to surfaces on the body, not a face. Depth refers to how far the decal is projected throughout the entire body. Its scale is relative to the entire length of the body.

The decal also extends past its selected surface. Notice how it seems to drag onto the other side. Any pixels that extend past the edge of the applied surface are projected on the side. Depth is at 100.

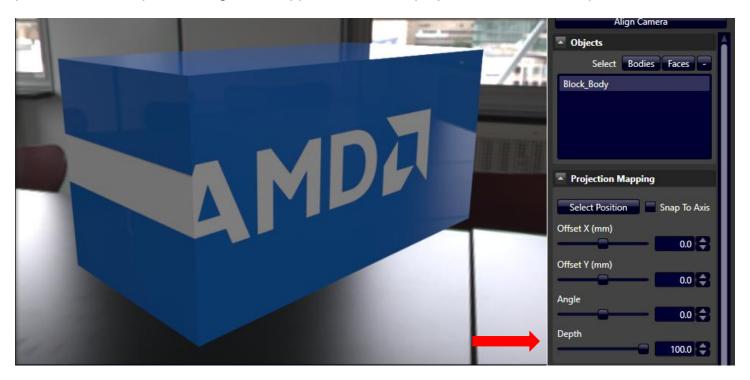

Decreasing the depth will shorten the decal projection throughout the block. Depth is 28.7.

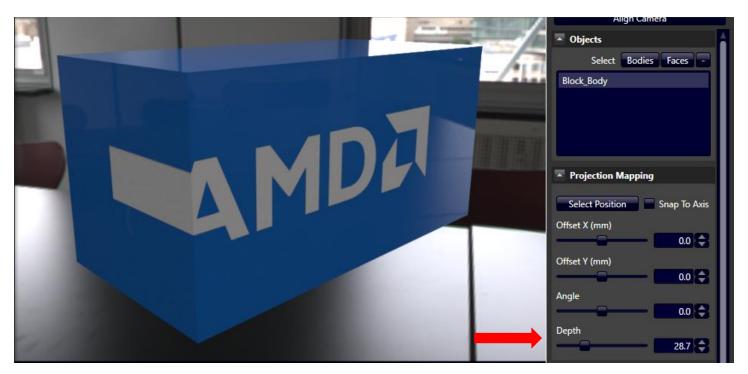

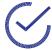

**Tip:** Decreasing the depth to 0 will create a very "thin" projection of the decal on the surface and will not wrap the decal around the sides of the object. Similar to applying the decal to a Face instead of the entire Body.

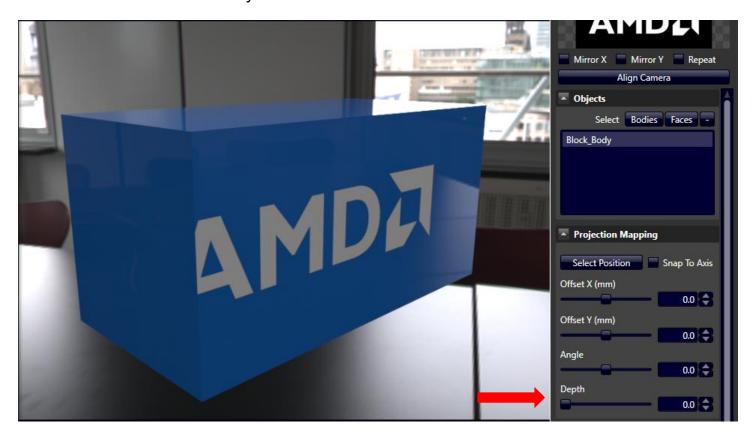

#### **Size**

AMD Radeon ProRender will automatically detect the units of your model, and use the same units to adjust the size of the decal. When scale is set to 100, the decal displayed on the model is true to size.

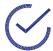

**Note:** If you change the units in CREO, close and reload the Rendering Window.

**Tip:** Best to set the units in CREO first before doing any render editing.

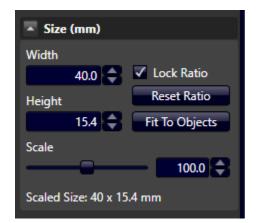

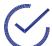

**Tip:** This is useful for seeing whether a sticker of a certain size would fit onto the model.

## **Surface**

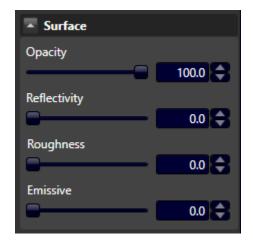

#### Opacity

Opacity adjusts the transparency of the decal. Left (100) Right (30)

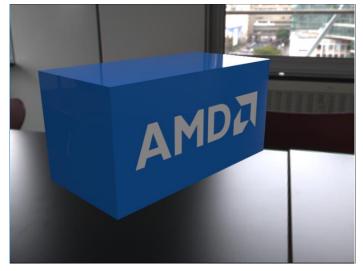

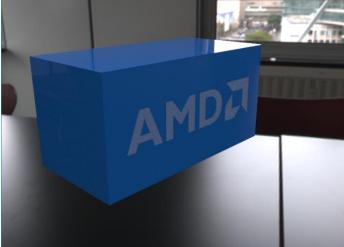

#### Reflectivity

The decal can show reflections of the surrounding environment. Left (50) Right (100).

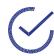

**Note:** If reflectivity is 100 percent, the decal is essentially a mirror.

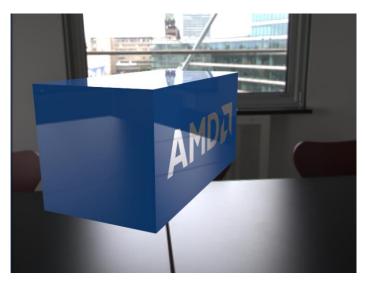

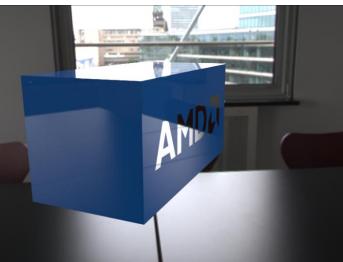

## Roughness

Roughness diffuses the reflection. Left (0) Right (20)

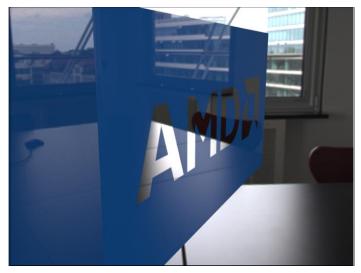

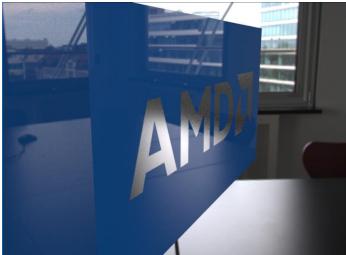

#### **Emissive**

The decal applied acts as an emissive image (i.e. and LCD screen). In the image below, the model is lit from inside by the decal.

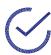

**Note:** This will decrease performance and it is a computationally heavy feature.

## **Multiple Decals**

To add multiple decals, click on **New...** and select another decal.

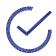

**Tip:** Remember to select color and mask!

The decal is applied to the same face with the first decal.

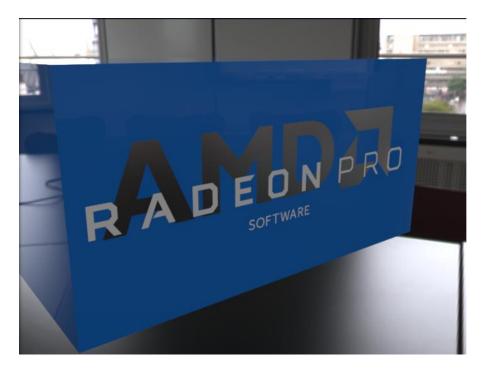

In **Edit...**, there are now two decals. You can also rename your decal if you wish.

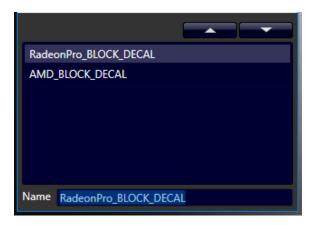

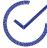

**Note:** In the list above, the RadeonPro decal will be laid on top of the AMD decal. To change the ordering of the layer, press the  $\blacktriangle \nabla$ .

In the list below, the AMD decal will be on top of the RadeonPro decal.

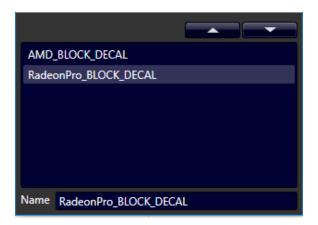

To adjust a particular decal, select the decal in the drop-down list at the top and adjust the settings for that decal.

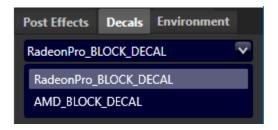

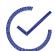

**Tip:** Remember to toggle **Select Position** button to move the decal!

The same controls are used to move the different decals (i.e. the positioning, sizing and aligning of the camera).

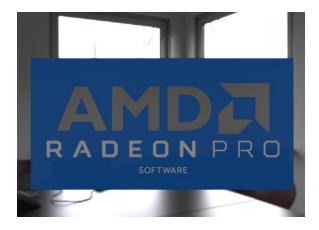

### **Multiple Bodies**

If your assembly has multiple bodies, you can apply the decal to multiple bodies and/or faces. Ensure the Bodies toggle is enabled, then click on the surfaces while holding CTRL key. On the right, there should be two bodies selected, and toggle the select position to drag the decal on the two bodies.

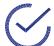

**Tip:** Place decals across the surfaces of bodies that are parallel for best results.

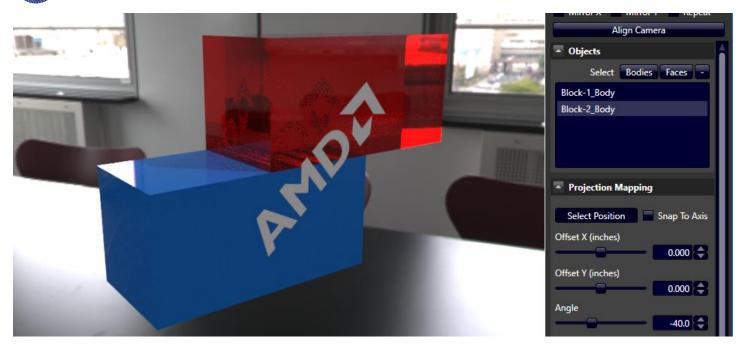

You can even do the same with selecting the faces to prevent the decal from projecting through the bodies.

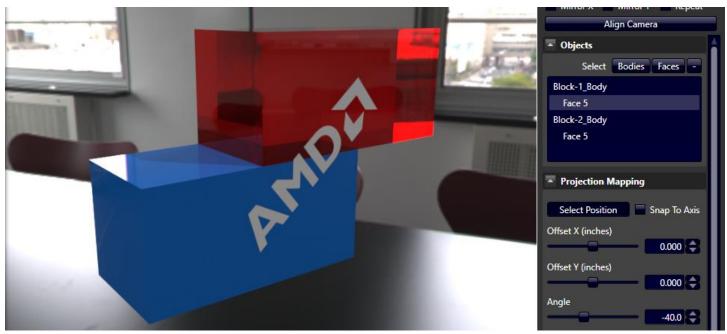

The part of the decal on each body will "stick" to that surface. If the model is moved in CREO, it will remain the same in AMD Radeon ProRender.

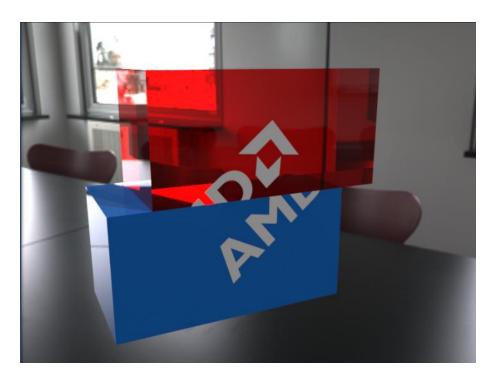

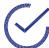

**Note:** You are still able to change the size, position, scale...etc. AMD Radeon ProRender will keep the decals on its respective surface.

In the image below, there is an offset in the X and Y direction, as well as an increase in scale. Notice how the decal still sticks to the two faces.

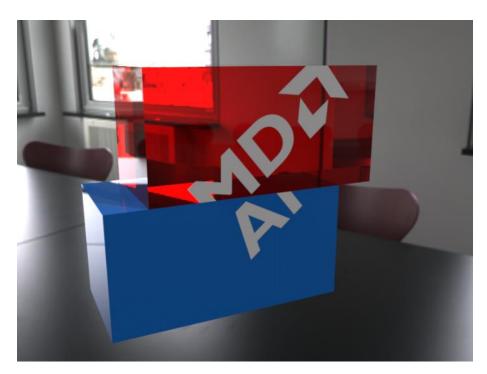

#### **Curved Surfaces**

The decal is placed on the outer surface of the glass. Since the decal is applied as a projection, the decal that is applied on the lower part of the glass is projected. The decal is applied on the entire body, not just a face.

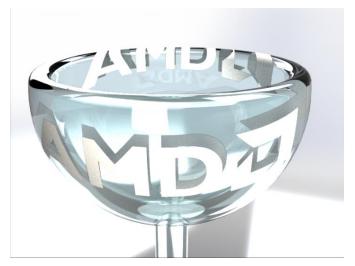

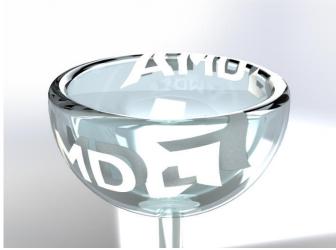

To fix the alignment on curved surfaces, enable the **Snap To Axis** checkmark.

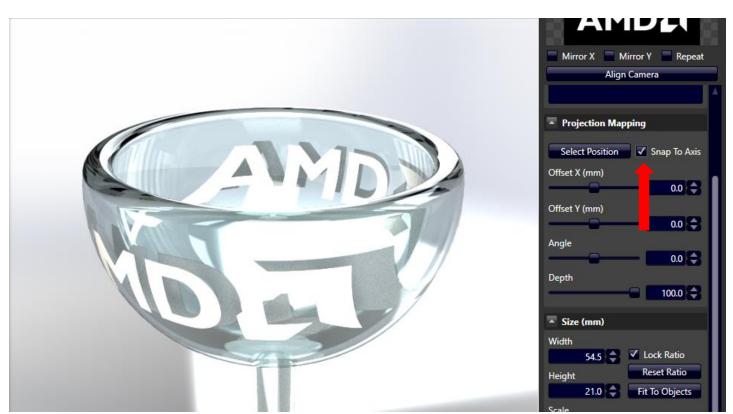

If you want to prevent the decal from projecting through the glass, select the face by toggling the Face button and clicking the surface to apply the decal.

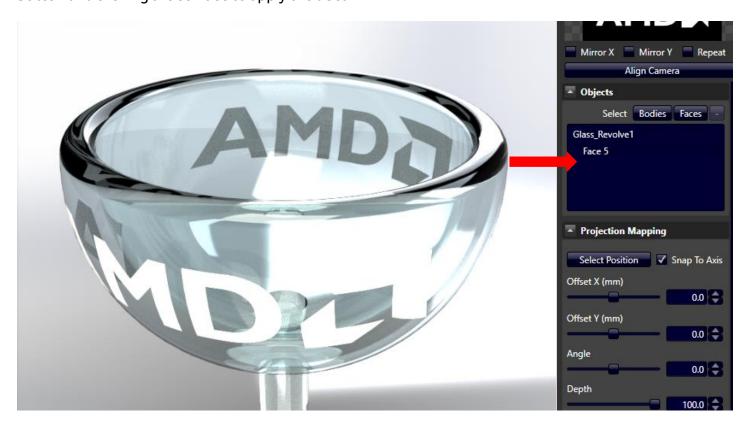

Then decrease the depth of the decal.

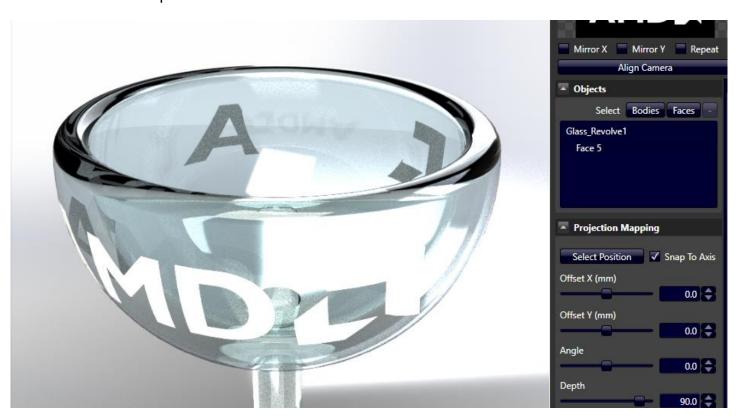

Decrease the depth until you can no longer see the decal extend to the other side, and only on the side you want.

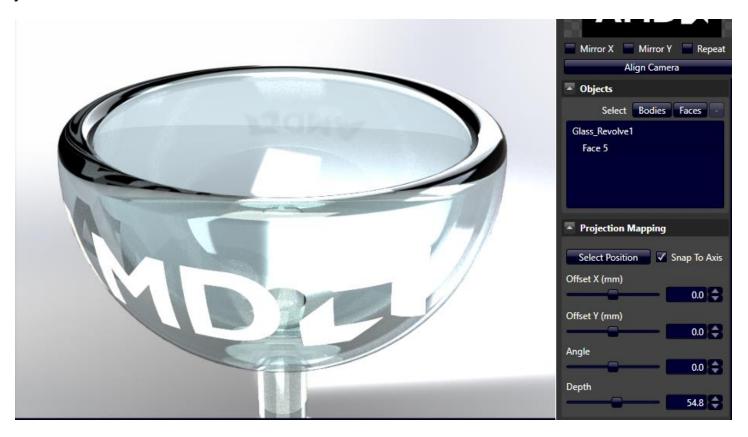

Final look at the decal on the curved surface.

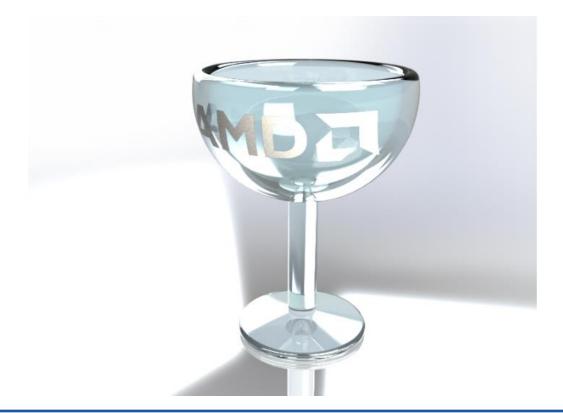

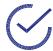

**Note:** When saving the file, the decal settings save within the CREO model! A pop-up box will appear even if you did not change the model in Creo.

## Lighting

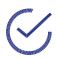

 $\textbf{Tip:} \ \mathsf{Making\,any\,changes\,here\,will\,restart\,the\,iterations!} \ \mathsf{lt\,is\,best\,to\,set\,the\,lighting\,first}.$ 

#### Environment Multiplier

By using an hdr file, the background contains enough information to display ambient lighting. The Ambient Multiplier is adjusted to make the surrounding light brighter or dimmer. When the ambient light multiplier is decreased, background details are more visible, but overall scene is darker.

Left (4.5) Right (0.5)

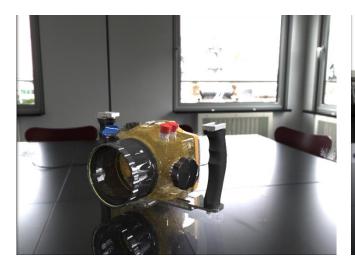

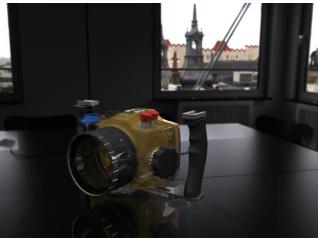

#### **Emissive Multiplier**

The Emissive Multiplier applies to objects have light emitting appearances (i.e. modelling a LED lamp). When increasing the emissive multiplier, the ball in the middle (which has an emissive appearance applied to it) seems to be brighter. Left (1.0) Right (5.0)

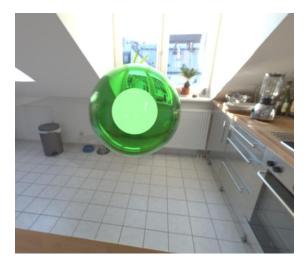

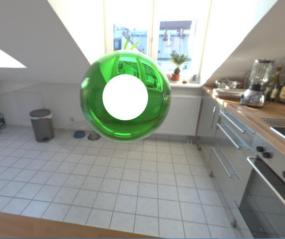

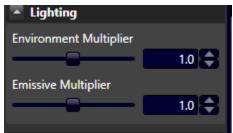

Check "Override Environment" under "Floor" to customize background and lighting options.

## **Background**

Select from different types of background images such as a color, gradient or using the current environment.

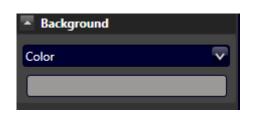

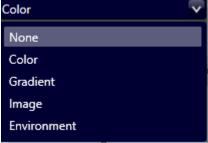

## **Environment**

Image-Based Lighting should be selected as default.

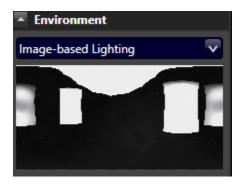

#### Image Based Lighting

Upload an IBL file for the environment.

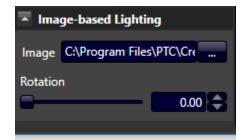

# **Export AMD Radeon ProRender Scene**

After the render has been completed, it is possible to export the ProRender Scene into both the FRS format (which is compatible with the AMD Radeon ProRender Game Engine Importer) or the gITF format. In order to do that, From the menu (upper left corner) of the AMD Radeon ProRender window, choose **Export ProRender Scene**, which places an .frs file (or .gITF) in the disk location of your choosing. The .frs file can be imported into Unreal Engine for VR visualization and interactivity with the AMD Radeon ProRender Game Engine Importer

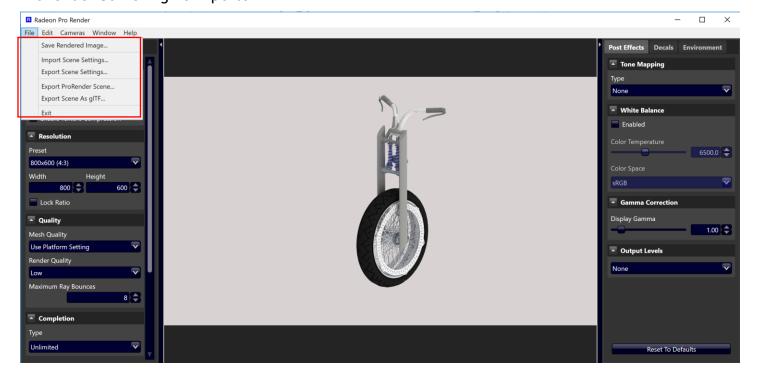

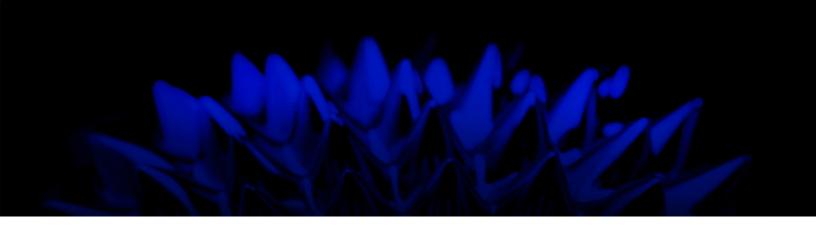

# AMD Radeon ProRender plug-in for PTC Creo

## **User Guide**

Written by: Hassan Tauseef

11/14/2018

©2018 Advanced Micro Devices, Inc.

All rights reserved.

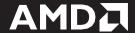